## **AK380**

# **Astell&Kern**

**INSTRUCTION BOOK** 用户指南

**IRIVER** 

目录

## 入门指南 **\_01**

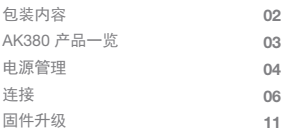

## 使用设备 **\_02**

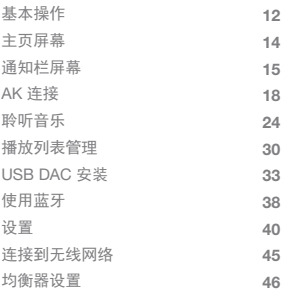

## 其他 **\_03**

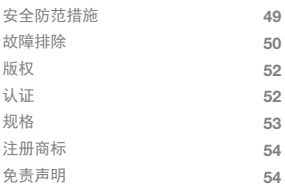

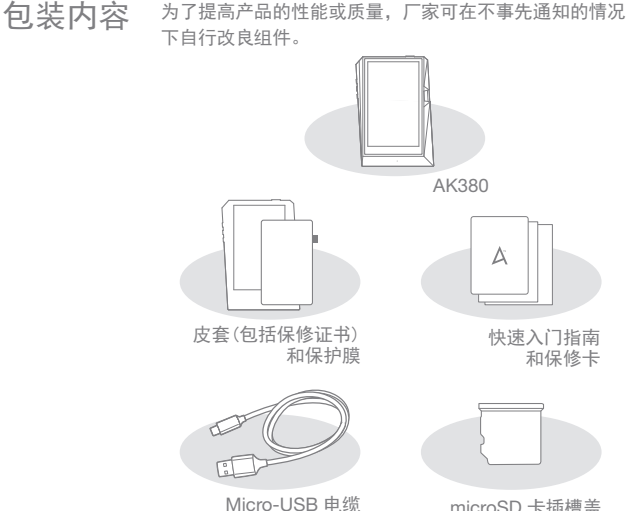

皮套和保护膜:保护设备和屏幕。

皮套保修证书是皮套皮革质量的保证。

Micro-USB 电缆:将设备连接到计算机或对设备充电。 快速入门指南:设备功能基本概述。

保修卡:如需获得客户和技术支持,必须提供保修卡。 请妥善保管保修卡。

用户指南:您可以从 Astell&Kern 网站下载用户指南。 [http://www.astellnkern.com/ > Support > Download]。 microSD 卡插槽盖: 在不使用 microSD 卡插槽时, 您可 以使用卡插槽盖保护插槽。默认情况下,本产品上装有 microSD 卡插槽盖。

本产品的外观以及产品上的印刷信息和刻印信息可能因型 号而异。 AK380 产品一览

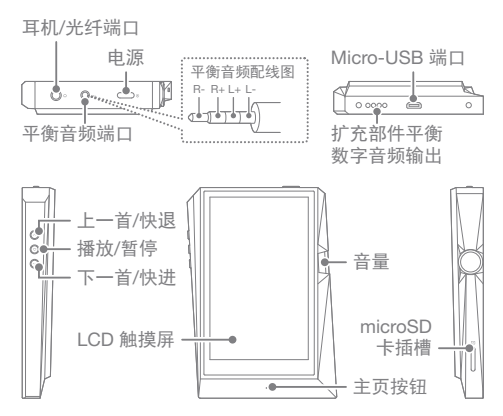

耳机/光纤端口:将声音输出到所连接的耳机。 您可以使用光缆,在支持 S/PDIF 的外部设备上播放音乐。 电源:打开和关闭屏幕。

长按 - 打开和关闭设备。

平衡数字音频输出:将声音输出到支持平衡音频端口连 接的耳机或头戴式耳机。结合使用耳机端口(接地)和平 衡音频端口 (LR) 可以连接到外部音频设备。

Micro-USB 端口:将设备连接到计算机或对设备充电。 扩充部件平衡数字音频输出:将声音输出到支持平衡音频 端口连接的扩充部件。

上一首/快退:播放上一曲目或重放曲目。

长按 - 快退。

播放/暂停:播放或暂停曲目。

下一首/快进:跳至下一曲目。 长按:快进。 LCD 触摸屏:可通过手势控制的显示屏。 音量:通过转动滚轮来控制音量。 microSD 卡插槽:插入 microSD 卡并访问其文件。 主页按钮:显示主页屏幕。

#### 打开/关闭设备 电源管理

- 1. 长按 [电源 ← ⊙ 。] 按钮打开设备。
- $2.$  在设备处于打开状态时, 长按 [电源 ® ] 按钮会看 到一条关机确认消息。
- $3.$  按 [确认 <br>  $\bigcirc$   $\circ$  ] 关闭设备。
	- 此设备具有自动关机功能,可降低电池耗电量。如果用户  $\top$ 在所定义的时间段内没有输入任何内容,则设备会关闭。 [  $\bullet$  - 电源 - 自动关机] (请参阅第 43 页)

打开/关闭屏幕

- 1. 在屏幕处于打开状态时, 按 [电源 | | 诊钮可关闭 屏幕。
- $2.$  再按 [申源  $\subset$  o ] 按钮打开屏幕。

此设备具有自动超时功能,可降低电池耗电量。如果用户  $\bigcap$ 在所定义的时间段内没有输入任何内容,则屏幕会关闭。 [ ● - 电源 - 自动关机] (请参阅第 43 页)

重置功能

1. 如果设备出现意外故障或意外死机, 请按 [电源 ) 按钮 12 秒强制关机。设备在关机之后可重新启动。

#### 重置设备不会影响其中所存储的数据或时间设置。  $\overline{(\cdot)}$ 请勿在本产品正常运行时使用重置功能,因为这样做可能 会损坏设备中存储的数据。

充电

- 1. 打开计算机。
- 2. 在通过 Micro-USB 电缆将设备连接到计算机时, 设备 会自动充电。

在通过 PC 连接充电时,充电时间可能因设备处于打开状 т 态还是关闭状态而异。 使用 5V 2A 充电适配器时的最长充电时间为 4 小时(电池 已完全放电,且设备处于关机状态)。如果在充电时设备 处于打开状态和/或正在使用中,则充电时间可能会延长, 否则电池可能无法充满电。建议在设备处于关闭状态时充 电。 如果 PC 或 USB 连接进入待机或休眠模式,则设备无法 充电。 在极端温度下,设备的充电速度可能会很慢或者根本无法 充电。建议在室温设置下充电。 内置电池的容量将随着时间的推移而逐渐变小,具体取决 于充电/放电次数。 请务必使用大功率的 USB 2.0 端口。低功率的 USB 端口 (例如,用于连接不带专用电源的键盘或 USB 集线器)的充 电时间会延长。 请勿使用除设备随附的 Micro-USB 电缆以外的其他任何 电缆。因为这样做可能会导致设备无法正常运行。

许接 耳机/头戴式耳机

1. 将耳机或头戴式耳机连接到耳机端口。

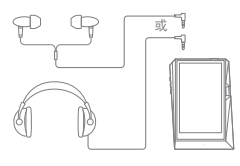

支持平衡音频的耳机/头戴式耳机

1. 将支持的耳机或头戴式耳机连接到平衡音频端口。

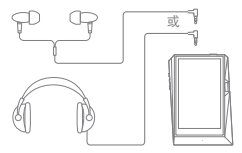

平衡音频设备

1. 结合使用耳机端口和平衡音频端口连接到外部音频设备。

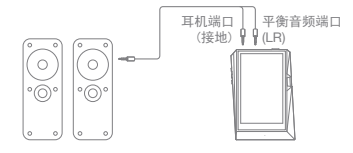

光纤输出

1. 您可以使用光缆,在支持 S/PDIF 的外部音频设备上播 放音乐。

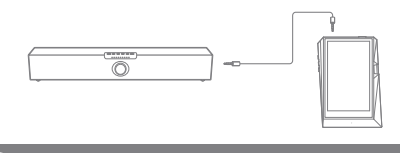

如果您使用"光纤输出",则系统会将 DSD 格式会转换为 Π PCM 格式,并保持最大音量不变。

连接到计算机

- 1. 打开设备和 PC。
- 2. 使用 Micro-USB 电缆, 将设备作为标准的 USB 设备 连接到 PC。[ $\bullet$  - 连接 USB]
	- 媒体设备(USB 驱动器):将文件从 PC 传输到设备。
	- DAC 输入:通过设备聆听 PC 上的音乐 (请参阅第 34-38 页)。

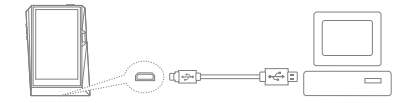

Mac 用户需要从 Astell&Kern 网站下载并安装 MTP 程序。  $\mathbf{C}$ [http://www.astellnkern.com > Support > Download] 对于光纤连接,请在将设备连接到计算机之前,退出所有 不必要的程序。 请勿使用除设备随附的 Micro-USB 电缆以外的其他任何 电缆。因为这样做可能会导致设备无法正常运行。

Windows XP 用户必须安装 Service Pack 2 和 Windows Media Player 10,这样计算机才能识别 USB 设备。 可从 Microsoft 网站 (http://www.microsoft.com) 下载 Windows Media Player 和必需的 Service Pack。

断开与计算机的连接

1. 在尝试断开设备与计算机的连接之前, 确认所有操作 是否均已完成。

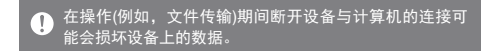

将文件/文件夹复制到设备中

1. 要复制计算机中的文件/文件夹,请选择相应的文件/文 件夹,然后将它们拖放到 USB 设备中。

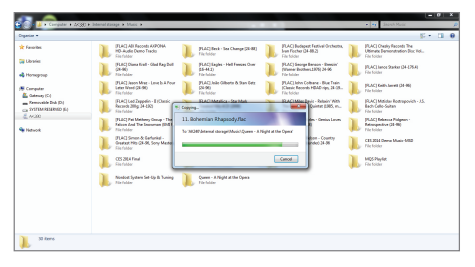

请确保 Micro-USB 电缆已牢固连接。  $\overline{\mathbb{T}}$ 请注意,在文件传输期间移除 Micro-USB 电缆或关闭设 ————————————————————<br>备/计算机可能会损坏设备上的数据。 文件传输速度可能会受到计算机和/或操作系统环境的影 响。

#### 删除设备上的文件/文件夹

- 1. 右键点击相应的文件/文件夹,然后选择 [删除]。
- 2. 选择 [确认文件/文件夹删除] 窗口中的 [是], 删除选定 的文件/文件夹。

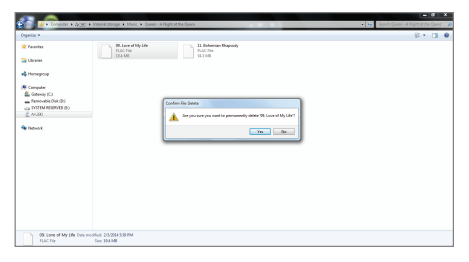

插入/取出 microSD 卡

1. 参考右图将 microSD 卡轻轻地插入 microSD 卡插槽中。

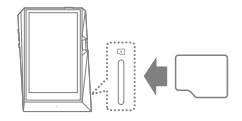

- 2. 为了安全地取出 microSD 卡, 请选择通知栏中的 [安全移除 SD 卡], 或选择 [  $\bullet$  - 系统信息] 中的 [卸载 SD 卡]。
- 3. 轻按 microSD 卡, 使其从插槽中 弹出。

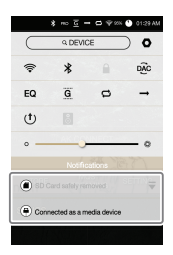

建议使用的 microSD 卡

品牌:SanDisk、Transcend

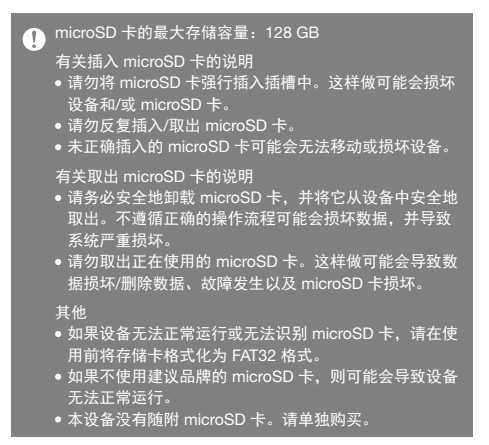

- Wi-Fi 更新/OTA(无线) 固件升级
	- 1. 连接到无线网络。
	- 2. 在发现新固件版本时,屏幕上会显示"固件更新指南" 窗口。
	- 3. 依次选择 [更新] 和要更新的项目。
	- 4. 按昭屏墓上的说明操作, 继续进行固件升级。

要了解如何连接到无线网络,请参阅第 45 页。  $\Gamma$ 当电池电量太低(电池电量最低必须为 50%)时,固件升级 可能无法初始化。 在文件下载期间转到另一个屏幕上会取消下载。 在下载固件升级期间,请勿断开无线网络连接。如果断开, 可能会损坏数据和/或系统。 ,<br>,<br>如果在升级期间出现错误或者通知栏中的通知消失,请通 过 [ ○ - 更新 - 系统更新] 重新下载固件升级。

基本操作 使用 LCD 触摸屏

1. 本设备配有 LCD 触摸屏, 以便您可以通过触摸屏幕执 行各种操作。 触摸屏幕以访问各种功能,从而与设备进行交互。

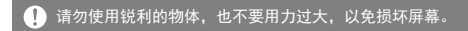

返回到主页屏幕

1. 随时按 [主页] 按钮都可以返回到主页屏幕。

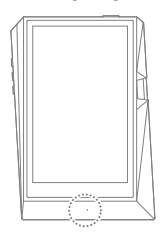

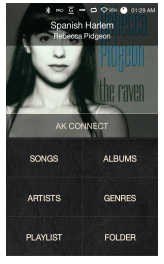

主页屏幕

AK380 上的 [主页] 按钮是压敏按钮, 您通过轻压即可使用  $\mathbf{D}$ 此按钮。

在列表中上移/下移

1. [向上] 和 [向下] 拖动列表屏幕可 以滚动浏览列表。

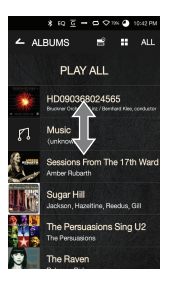

主页屏幕

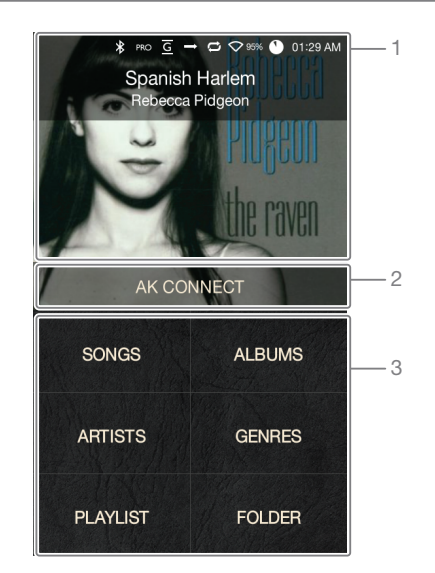

- 当前正在播放的曲目的信息。 当前曲目 1
- 发布 AK 连接。 AK 连接 2
- 按不同的搜索选项查看曲目列表。 搜索选项 3

 $\overline{\mathbf{D}}$ 可以通过长按并拖动来更改搜索选项的位置。

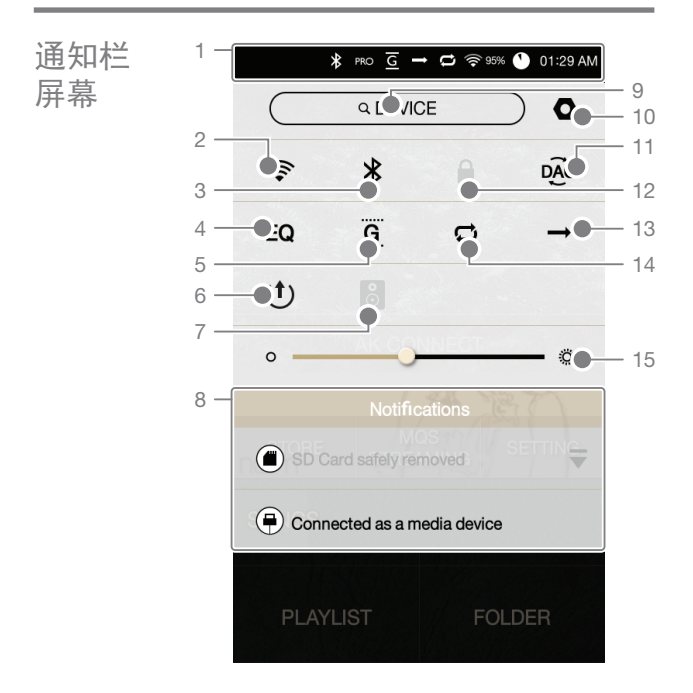

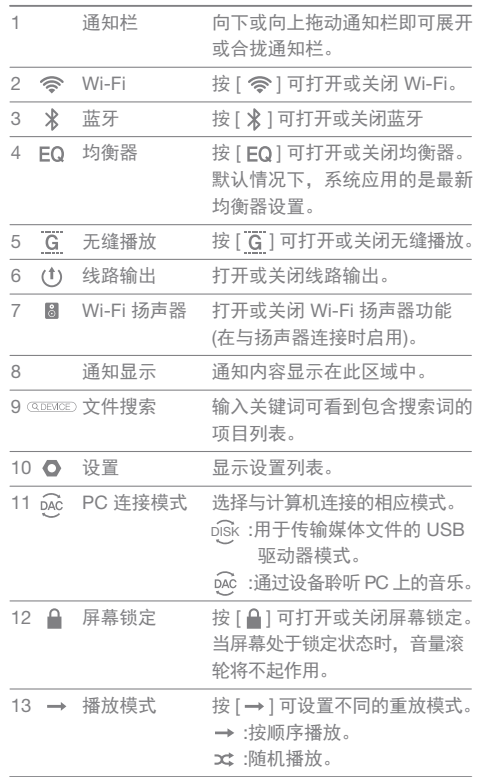

**Service Control** 

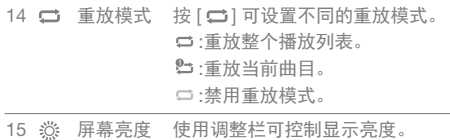

## $\bigoplus$  长按  $[\,\,\widehat{\otimes}\,$  / EQ /  $\,\,\widehat{\!\!\! s}\,$  ] 可转到相应的屏幕。

\_\_\_\_

AK380 可以访问或下载同一网络内计算机上存储的音乐 文件。可以通过 Astell&Kern 扬声器播放音乐。 AK 连接

MQS 流式传输服务器安装

- 1. 访问 Astell&Kern 网站。然后下载与您的操作系统对应 的服务器安装程序。[http://www.astellnkern.com > Support > Download]
- 2. 运行所下载的安装程序, 然后按照屏幕上的说明操作。
- 3. 查看 MQS 流式传输服务器中的帮助菜单,了解详细信 息。

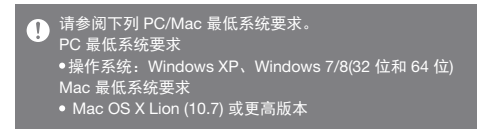

连接到 MQS 流式传输服务器

- 1. 打开 AK 连接服务器, 然后连接到 AK380 连接到的同一网络。
	- 在 PC 上运行 MQS 流式传输服 务器。
- 2. 在设备设置中,打开 [AK 连接]。
- 3. 按主页屏幕中的 [AK 连接]。

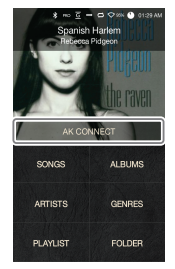

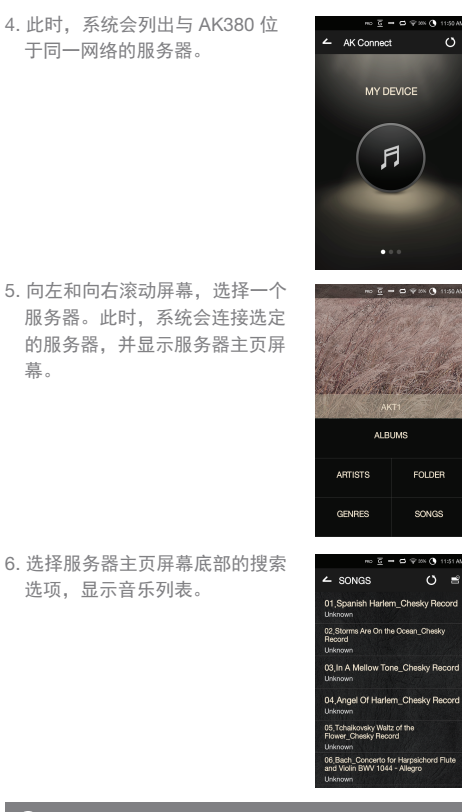

■ 要了解如何连接到无线网络,请参阅第 45 页。

 $\circ$ 

音乐流式传输和下载

- 1. 选择服务器主页屏幕底部的搜索 选项,显示音乐列表。
- 2. 选择一首曲目开始进行流式传输。

- 3. 按音乐列表中右上角的 [ ] [ ] 按 钮。
- 4. 选择要下载的音乐, 然后按屏幕 顶部的 [↓] 按钮, 开始下载音乐。
	- 通知栏上会显示一条消息,指明 下载已完成。

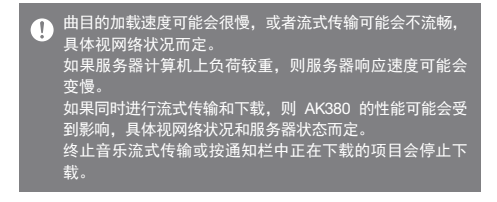

 $1/13$ 

Spanish Harlem Chesky Re Unknown П

 $\blacktriangleleft$ ы

 $m \underline{\overline{c}} = 0$   $\sqrt[m]{m}$  () if

 $AL$ 01 Spanish Harlem, Chesky Record Are On the Ocean Chesky 03 In A Mellow Tone Chesky Record 04,Angel Of Harlem\_Chesky Record rvsky Waltz of t th\_Concerto for Harpsichord Flut<br>blin BWV 1044 - Allegro

 $\Box$ 

n

i

 $\times$ 

选择扬声器

- 1. 打开要连接的扬声器,然后将扬 声器连接到 AK380 连接到的同 一网络。
- 2. 在设备设置中,打开 [AK 连接]。
- 3. 按通知栏中的 [ 2], 显示与 AK380 位于同一网络的扬声器的 列表。
- 4. 向左和向右滚动屏幕, 选择一个 扬声器。此时,系统会连接选定 的扬声器,并会通过此扬声器播 放音乐。

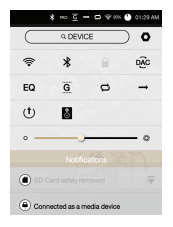

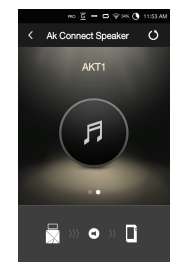

AK 连接用例

#### Case 1

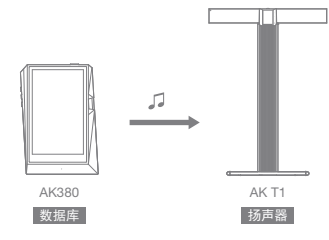

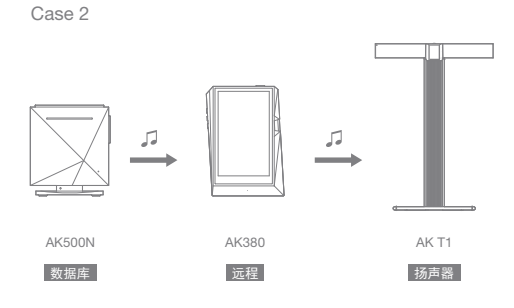

Case 3

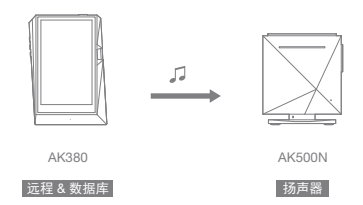

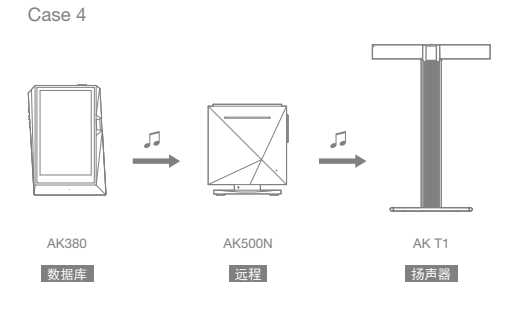

Case 5

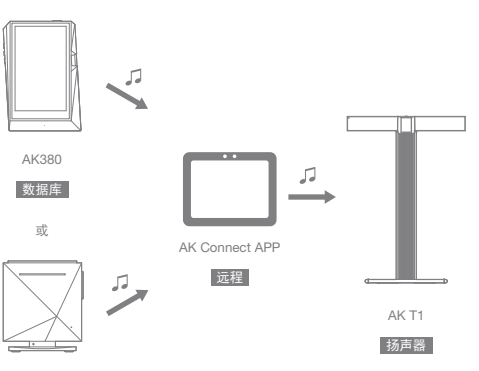

AK500N

数据库

聆听音乐 选择音乐

1. 选择主页屏幕底部的搜索选项,显示播放列表。 2. 从列表中选择一个曲目开始播放。

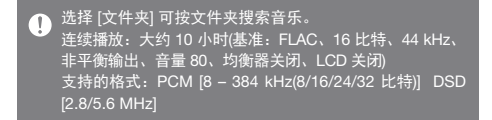

#### 聆听音乐

- 按音乐列表顶部的 [ ], 显示音乐选项。 : 在播放当前播放列表中的当前曲目/最后一首曲目
	- 之后添加选定文件。
	- : 将选定文件添加到播放列表中。
	- : 复制选定文件。
	- : 移动选定文件。
	- : 删除选定文件。
- 选择主页屏幕中的专辑封面,开始播放。
- 转动 [音量滚轮] 可调整音量。
- 在播放期间按 [ || ] 可暂停, 按 [ ▶ ] 可继续播放。 。您也可以按设备上的 [1) 接钮来暂停/继续播放。
- 在播放期间按 [44 / ▶ ] 可播放上一首/下一首曲目。 。您也可以按设备上的 [ < / ) ] 按钮来播放上一首/下 一首曲目。
- 在播放期间长按 [44 / ▶ ] 可快退/快进。 您也可以按设备上的 [ / ] 按钮来快退/快进。
- 在播放期间,将进度条拖到相应的位置。
- 按设备上的 [主页] 按钮可转到主页屏幕。

在播放期间按专辑封面可显示其他屏幕。

: 显示上一个屏幕。

- $Q = \frac{1}{2}$ : 显示当前的播放列表。
	- ○按播放列表旁边的 [ 三 ] 可修改播放列表顺序。 ○按音乐列表顶部的 [ ] 可显示音乐选项。

: 将选定文件添加到播放列表中。

- ■: 删除选定文件。
- + : 将当前曲目添加到播放列表中。
- : 显示当前曲目的歌词。
- : 显示当前曲目信息。

播放列表屏幕

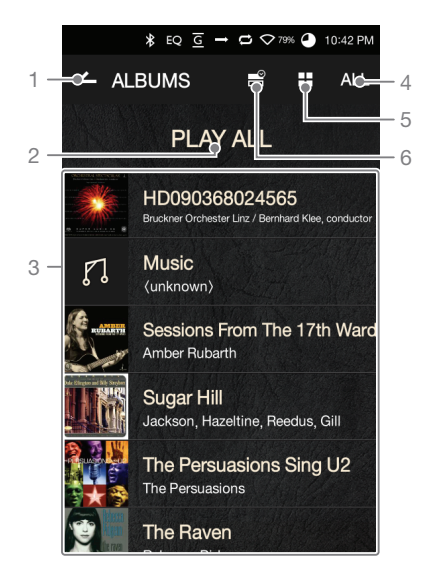

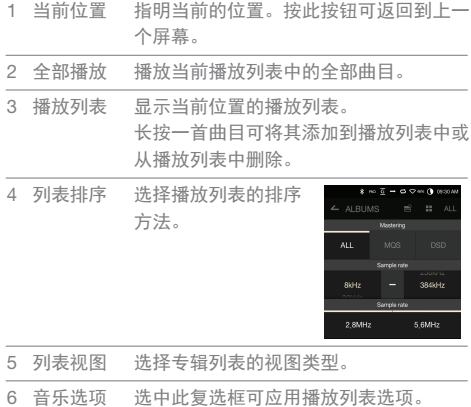

the control of the control of the control of the control of the control of

音乐播放器屏幕

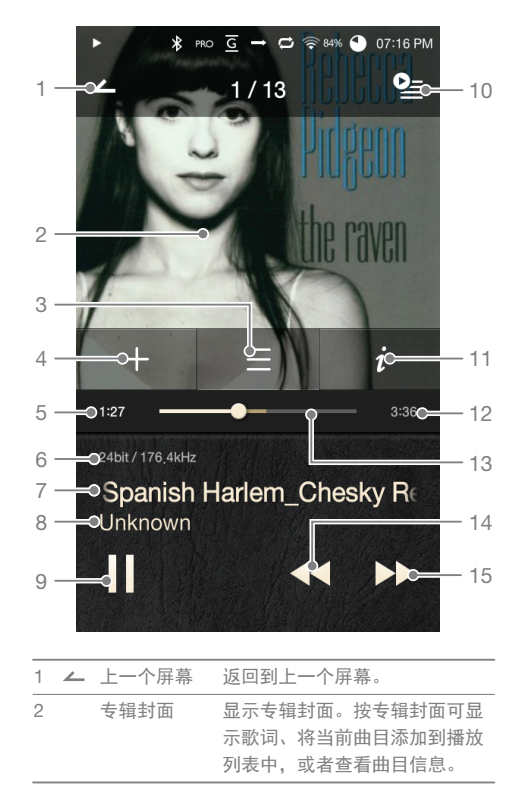

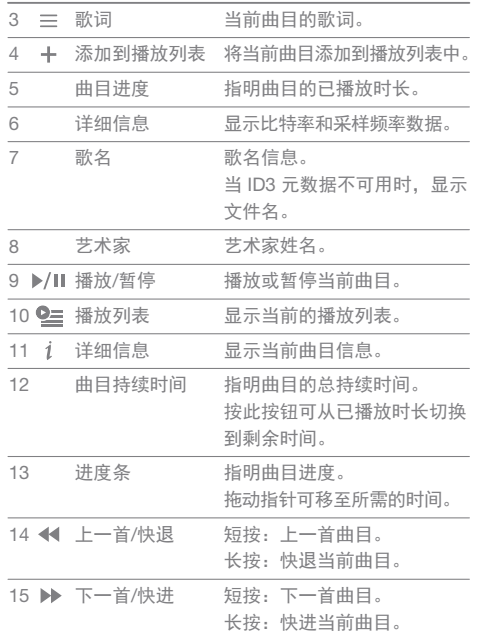

**Service Control** 

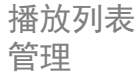

#### 创建播放列表

- 1. 按主页屏幕上的 [播放列表 播放列表] 显示播放列表的列表。
- 2. 按屏幕右上角的 [+]。
- 3. 输入播放列表的名称, 然后按 [添加] 新建一个播放列表。

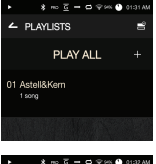

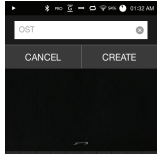

将曲目添加到播放列表中

- 1. 按 [播放列表] 显示播放列表的 列表。
- 2. 选择一个播放列表, 然后按 [+ 添加] 显示曲目列表。
- 3. 选择相应的曲目,然后按 [+ 添加] 将此曲目添加到选定播 放列表中。

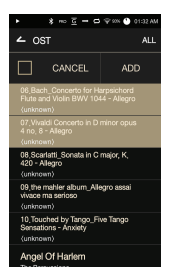

从播放列表中删除曲目

- 1. 按 [播放列表] 显示播放列表的列 表。
- 2. 选择相应的播放列表, 然后按屏 幕顶部的 [ ]。
- 3. 选择相应的曲目, 然后按 [ 1 将此曲目从选定播放列表中删除。

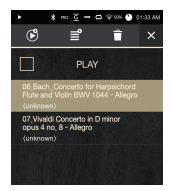

修改播放列表顺序

1. 按播放列表旁边的 [ 三 ], 修改 播放列表顺序。

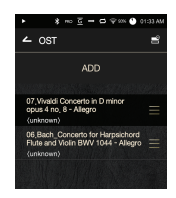

播放播放列表

- 1. 按 [播放列表] 显示播放列表的列 表,然后按屏幕顶部的 [ ]。
- 2. 选择要播放的相应播放列表。
- 3. 按屏幕顶部的 [ 69], 在播放当前 播放列表中的当前曲目/最后一首 曲目之后添加选定的播放列表。

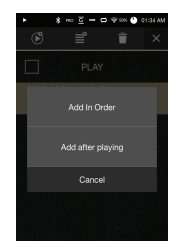

重命名播放列表

- 1. 按 [播放列表] 显示播放列表的 列表,然后按屏幕顶部的 [ ]。
- 2. 选择要重命名的播放列表。
- 3. 按屏幕顶部的 [  $\triangle$  ], 显示重命名 窗口。
- 4. 输入播放列表的名称, 然后按 [重 命名] 采用新名称保存此播放列表。

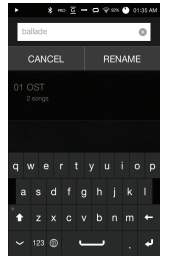

删除播放列表

- 1. 按 [播放列表] 显示播放列表的列 表,然后按屏幕顶部的 [ ]。
- 2. 选择要删除的播放列表。
- 3. 按屏幕顶部的 [ 1, 删除选定的 播放列表。

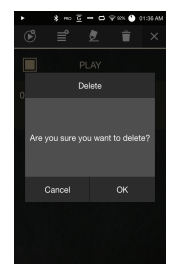

USB DAC 借助 USB DAC 功能, AK380 可以被识别为计算机上的 安装 声卡。通过设备的耳机端口播放计算机中的音乐可改善 聆听体验。

USB DAC 规格

- USB DAC 支持的操作系统 o Windows XP(32 位)/Windows 7(32 位和 64 位)/ Windows 8(32 位和 64 位)
- USB DAC 支持规格 支持的格式:PCM [8 – 384 kHz(8/16/24/32 比特)] DSD [2.8/5.6 MHz]
- 使用 AK380 音量滚轮控制音量。

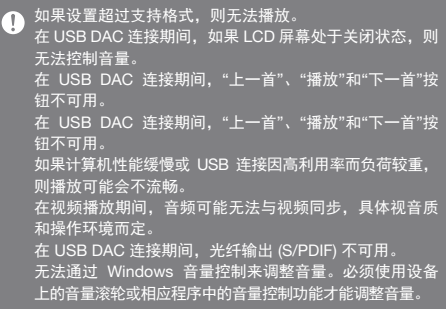

USB DAC 安装

- 1. 从 [  $\bigcirc$  连接 USB] 设置 [DAC 输入]。
- 2. 使用随附的 Micro-USB 电缆将设备连接到 PC 上。
- 3. 运行"驱动程序"中的"Setup.exe"。
- 4. 在看到以下屏幕时, 按 [下一步]。

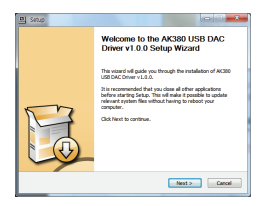

• 不过, 在看到以下屏幕时, 确认是否在 [  $\bullet$  - 连接 USB] 下选择了 [DAC 输入]。

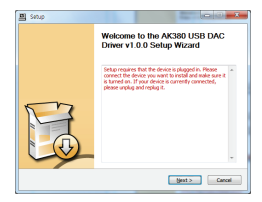

5. 点击 [浏览] 以选择驱动程序目标文件夹, 然后点击 [安装]。

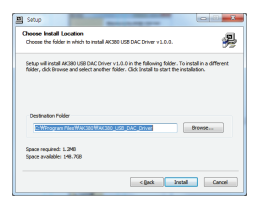

6. 在看到以下屏幕时,点击 [完成] 完成安装。

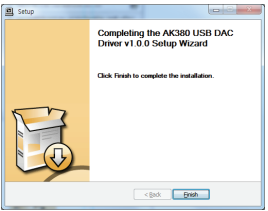

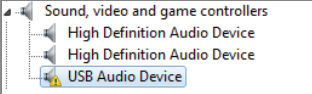

< 安装驱动程序前 >

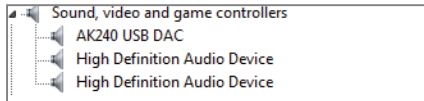

< 安装驱动程序后 >

- 7. 根据操作系统,更改默认的"声音输出"设备,如下面 的图像所示。
	- Windows XP:控制面板 > 声音和音频设备 >"音频" 选项卡 > 将"声音播放"下的默认音频设备更改为 [AK380 USB DAC]。
	- Windows 7/8:控制面板 > 硬件和声音 > 管理音频设 备 > 右键点击 [AK380 USB DAC], 然后选择 [设置为 默认设备]。

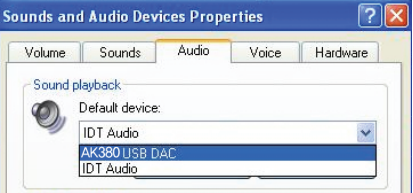

< Windows XP >

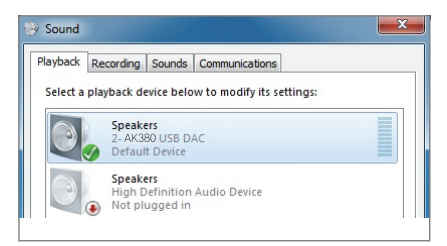

< Windows 7 >

Windows 7/8 上的 Hi-Fi 音频播放: 控制面板 > 硬件和声  $\overline{\mathbb{T}}$ 音 > 管理音频设备 > 双击 [AK380 USB DAC] >"高级"选项 卡 > 默认格式 > 选择 [24 比特,192000 Hz](推荐)

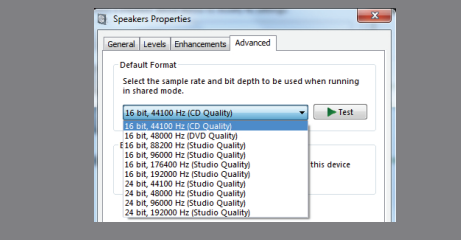

 Mac OS X:系统偏好设置 > 声音 >"输出"选项卡> 选择 [AK380 USB DAC]。

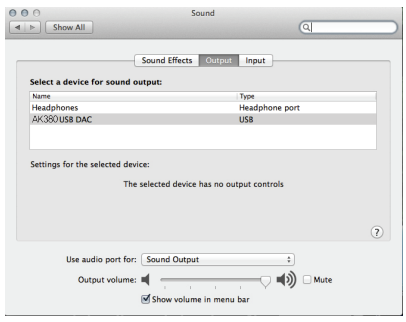

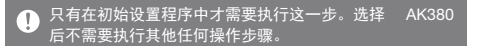

使用蓝牙 连接蓝牙设备能够以无线方式聆听音乐。

打开/关闭蓝牙

使用前, 蓝牙设备必须与 AK380 配对。有关详情,请参阅蓝牙设备 的说明手册。

1. 选择主页屏幕中的 [  $\hat{x}$  ], 或者选择 [ - 蓝牙] 中的 [打开/关闭]。

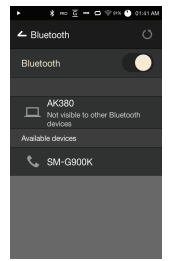

蓝牙配对

- 1. 在可用设备的列表中, 选择相应的蓝牙设备。
- 使用前,蓝牙设备必须与 AK380 配对。有关详情,请参  $\top$ 阅蓝牙设备的说明手册。

终止蓝牙连接

1. 按所连接的蓝牙设备,然后确 认是否看到提示断开设备连接 的消息。

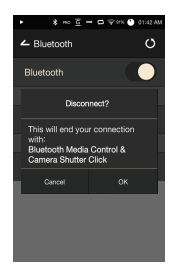

删除蓝牙配对

- 1. 按配对设备右侧的 [ 三 ],转到 设置屏幕。
- 2. 选择 [删除配对] 完成设置流程。

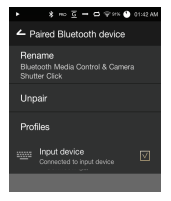

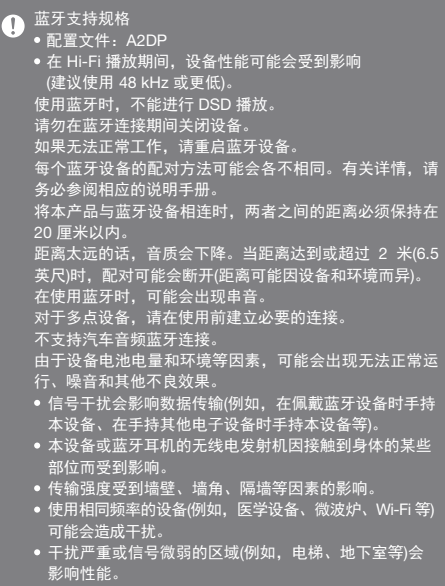

设置 根据用户的需要设置设备。 设置菜单可能因固件版本而异。

#### 设置

 $1.$  选择主页屏幕的通知栏中的  $\Gamma$   $\Omega$  ]。

2. 选择要设置的相应项目。

#### Wi-Fi

更改无线网络设置,然后打开或关闭 Wi-Fi。

■ 要详细了解如何连接到无线网络,请参阅第 45 页。

#### 蓝牙

连接蓝牙设备能够以无线方式聆听音乐。

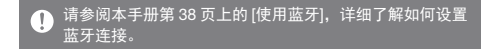

#### AK 连接

设置是否使用 AK 连接。

均衡器

- 根据用户的偏好设置,设置均衡器。 专家均衡器:专家建议的均衡器预设。
	- 用户均衡器:根据用户的偏好设置,调整频率。

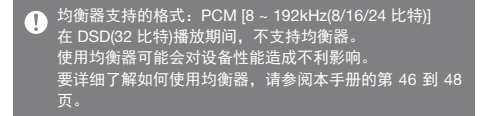

#### 无缝播放

以毫无中断/静音的方式播放下一首曲目。 仅支持在具有完全相同的比特率、采样速率和频道的 两个文件之间进行无缝播放。

#### 线路输出

- 打开或关闭线路输出。
	- 启用线路输出并按音量控制窗口中的 [线路输出] 会将 音量锁定在最大值,因此您无法调整音量。

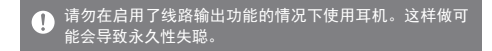

#### 左右平衡

调整耳机/头戴式耳机的左右平衡。

扩音器

设置扩音器连接的扩音级别。

屏幕亮度

调整屏幕亮度设置。

主题

更改主题。

日期和时间

设置当前的日期、时间和区域。

设备名称

指定设备名称。 最多可指定 30 个字符。

语言

选择一种语言。 英语、韩语、日语、中文(简体/繁体)

键盘

选择键盘语言。 英语、韩语、日语、中文(简体/繁体) 电源

- 自动关机:如果用户在所定义的时间段内没有输入任何 内容,则设备会关闭。
- 屏幕超时:如果用户在所定义的时间段内没有输入任何 内容, 则屏幕会关闭。
- 休眠计时器:在所定义的时间段之后,设备会停止播放 音乐并关闭。

USB 连接

- 媒体设备(USB 驱动器):连接到计算机,以传输媒体文 件。
- DAC 输入:通过设备聆听 PC 上的音乐。

下载

选择一个用来存储已下载的文件的文件夹。

#### 当您使用 AK 连接来下载文件时,文件夹为默认设置。  $\sqrt{ }$ 如果您选择的是 [选择文件夹],则系统会在每次下载文件 时,提示用户选择一个下载文件夹。

更新

- 系统更新:在发现新版本时,更新系统。
- 应用程序更新:在发现新版本时,更新默认应用程序 (包括商店)。

系统信息

- 系统信息:查看型号、固件版本和数据存储信息。 可以装载/卸载 microSD 卡,并能删除数据。
- 格式化 microSD 卡会删除存储卡中的所有数据。在格式化  $\bullet$ 之前,请务必备份所有的重要文件。 通过计算机格式化 microSD 卡时, 请务必选择 FAT32 系 统。

#### 系统还原

- 数据库初始化:重置内部数据库。 数据库初始化时长可能因设备上存储的文件数目而异。
- 默认设置:将所有的用户设置恢复到其原始设置。
- 恢复出厂设置:删除所有的用户数据,并将设备恢复到 其原始出厂设置。

连接到无 线网络

- 连接到网络
	- 1. 长按通知栏上的 [ 令 ], 或选择 [ **O** - Wi-Fi], 显示访问点 (AP) 列表。

2. 选择相应的 AP,连接到无线网络。 可能需要提供其他信息(加密密 钥、索引等),具体视网络设置 而定。

3. 长按网络名称, 然后选择 [网络设 置] 修改特定的网络设置。

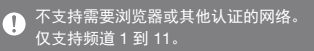

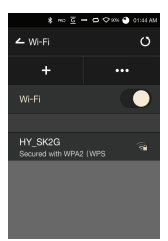

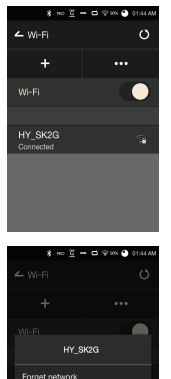

Modify network

均衡器设 置 均衡器设置

1. 长按通知栏上的 [均衡器], 或从 [  $\bullet$  - 均衡器] 打开均衡器功能。

2. 按屏幕左上角的 [专家均衡器], 然后选择 [+]。

3. 输入自定义均衡器设置的名称, 然后选择 [添加]。

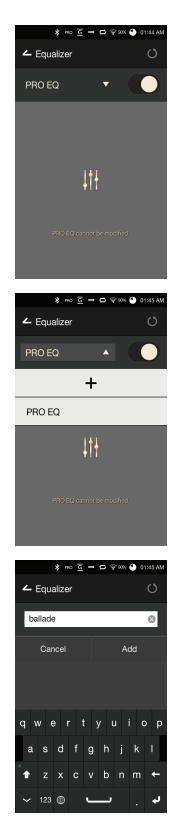

- 4. 根据用户的偏好设置,向左和向 右调整频率。
- 5. 可以微调屏幕左下角的数值。

6. 按屏幕右下角的 [ 山 ], 显示 PEQ 设置屏幕。 可以根据用户的偏好设置,调整 频率、增益和 Q 值。

重置均衡器

1. 选择相应的均衡器设置,然后按 屏幕底部的 [ じ], 将均衡器恢复 到其默认设置。

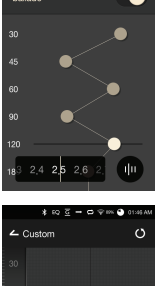

 $\pm$  50  $\overline{c}$   $-$  5  $\overline{q}$  50  $\overline{q}$ 

 $\circ$ 

 $\angle$  Equaliza

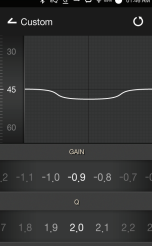

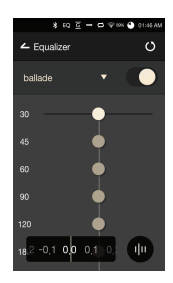

删除均衡器

- 1. 按屏幕左上角的 [专家均衡器]。
- 2. 按相应项目旁边的 [  $\overline{U}$  ], 删除 选定的均衡器。

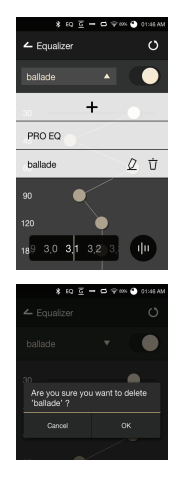

重命名均衡器

- 1. 按屏幕左上角的 [专家均衡器]。
- 2. 按相应项目旁边的 [  $\Omega$  ], 然后 输入选定均衡器的新名称。
- 3. 按 [重命名] 应用更改。

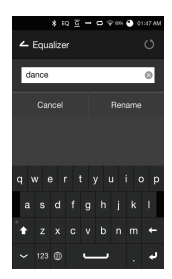

措施

#### 安全防范 设备

在将插头插入耳机端口、平衡音频端口或 USB 端口时, 请勿使插头受到任何外力或冲击。

- 不要在设备中插入任何金属物体(硬币、发夹等)或易燃 的碎屑。
- 请勿在设备上放置重物。
- 如果设备变潮湿(浸入水、化学制品、药物、化妆品、 汗等),请勿将设备开机,而是让它彻底变干,然后与 最近的 iriver 客户支持中心联系 (无论设备是否仍在保修期,只要是因为浸入液体导致 无法正常运行,都不可以免费维修,而更严重的后果就 是设备无法维修)。
- 避免在阳光直射(例如夏季的车内)或极端温度(-5℃ -40℃ 或 23°F - 104°F)的环境中使用或存放设备。
- 请勿在湿热的环境中使用或存放设备。
- 请勿在尘埃过多、烟雾过浓或散乱碎片的环境中使用或 存放设备。
- 避免在使用期间将设备长时间放置在毛毯、加热垫或地毯上。
- 请勿将设备放置在火、热源附近或微波环境中。
- 切勿尝试自行拆开、维修或改装本产品。
- 请勿将开机的设备长时间存放在密闭空间内。
- 请勿将设备放置在磁性物体(磁铁、电视、显示器、扬 声器等)附近。
- 切勿在设备上使用化学制品或清洗剂,因为这样做可能 会破坏油漆层和表面涂层。
- 避免使设备跌落或受到强烈冲击(过度振动等)。
- 请勿同时按多个按钮。
- 请勿在传输数据期间断开 Micro-USB 电缆。
- 使用 PC 背面的 USB 端口连接 Micro-USB 电缆。连接 到有缺陷或损坏的 USB 端口可能会损坏设备。
- 长时间显示一个图像可能会导致烧屏(余像)。

#### 其他 **49**

- 在屏幕上使用质量较差的保护膜或不干胶可能会造成损坏。
- 请勿将任何异物插入耳机端口。

#### 其他

- 请勿在驾驶任何一种车辆时使用耳机/头戴式耳机或操 作本产品。这样做不仅很危险,而且在某些地区可能还 是违法行为。
- 请勿在进行体育运动(开车、散步、徒步等)时使用本产品。
- 始终在安全环境中使用,避免发生事故。
- 如果在行进过程中使用设备,请务必留意周围环境。
- 避免在有雷雨时使用设备,以降低电击风险。
- 如果您在使用期间或在使用后耳朵立刻嗡嗡响,请调低 音量,或停止使用设备并咨询医疗专家。
- 请勿长时间听音量过高的音乐。
- 在使用耳机/头戴式耳机时,音量不要过高。
- 请注意不要让耳机/头戴式耳机中进入其他物体。
- 请勿在睡觉时戴耳机,也不要长时间戴耳机。

### 故障排除 查看常见问题的解决方案。

- 1. 设备无法打开。
	- 可能需要给电池重新充电。给设备至少充电一小时, 然后重试。
	- 重置设备,然后重试。(请参阅第 5 页)
- 2. 在通过 USB 电缆将设备连接到计算机时, 设备充不上电。
	- 使用计算机背面的 USB 端口,检查此 USB 端口能否 正常工作。
	- 检查 USB 电缆连接是否正确。

其他 **50**

- 3. 计算机无法识别设备或连接设备。
	- 使用计算机背面的 USB 端口。
	- 检查 USB 电缆连接是否正确。
	- 对于 Windows XP, 确认是否已安装 Service Pack 2 (或更高版本)和 Windows Media Player 10(或更高版本)。
	- 检查设备在另一台计算机上能否正确连接。
- 4. 屏幕反复关闭。
	- 屏幕会在所定义的时间段之后自动关闭,以降低电池 耗电量。请在 [  $\bullet$  - 节能 - 屏幕超时 中设置时间。
- 5. 屏幕无法正确显示图像。
	- 检查屏幕上是否有碎屑。
- 6. 没有声音,或者为静音/干扰音。
	- 确认音量是否设置为 [0] 以上。
	- 检查耳机是否正确插入,并确保没有碎屑阻碍端口连 接。
	- 检查音乐文件是否已损坏。
	- 确认音频设置(平衡、线路输出等)是否已正确设置。
- 7. 文件无法播放,或本产品在使用特定文件时会出现不 稳定的现象。
	- 由于文件的情况,可能会出现以下问题:
		- 播放不稳定或无法播放。
		- 设备无法正常运行。
		- 文件的声音效果可能与在计算机上播放时的声音效 果不同。
		- 播放性能或其他功能可能存在差异。
		- 文件可能与播放规格不兼容。
	- 建议进行文件转换或者使用其他文件。

Hy 权 iriver Limited 对与本手册相关的专利、商标、版权和其他 知识产权保留权利。未经 iriver 事先批准,不得以任何形 式或方式复制本用户手册中的任何内容。使用或复制本文 档的全部或部分内容会受到处罚。软件、音频、视频和其 他任何版权内容均受到相关版权法的保护。未经授权即复 制或分发本产品的版权内容的用户需要负法律责任。示例 中使用的公司、组织、产品、人物和事件并非基于实际数 据,纯属虚构。iriver 无意通过本说明手册与任何公司、 机构、产品、人物或事件有关联,且不得做出此类推断。 用户必须遵守所有适用的版权法。 ©1999-2015 iriver Limited。保留所有权利。

AK380 的设计和音频调谐均采纳了 MSD 的建议。

#### 认证 KC / FCC / CE / TELEC

B 类设备(家用通信设备): 这是一种 B 类设备,注册为符合电磁兼容性的家用要求。 本设备可以用于住宅区和其他所有区域。

#### FCCID: PPF21 T 本设备符合美国联邦通信委员会规则第 15 部分的规定。 操作必须满足以下两个条件: (1) 本设备不能引起有害干扰;且 (2) 本设备必须能承受所 受到的任何干扰,包括可能会导致不良操作的干扰。

规格

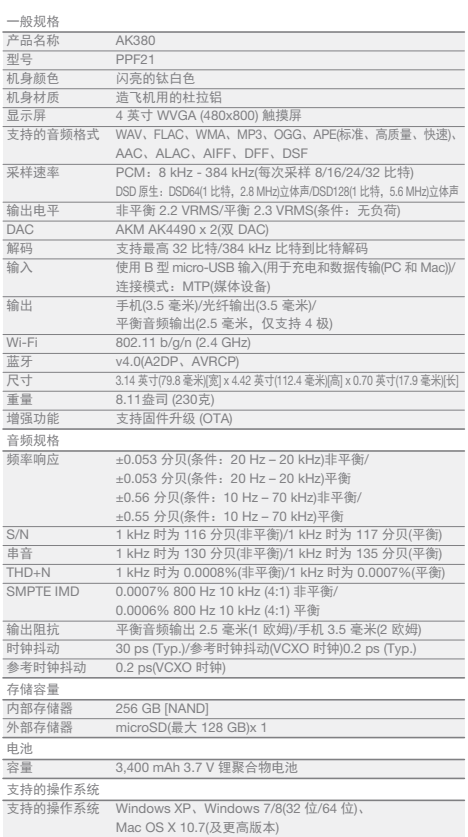

其他 **53**

**State State** 

注册商标 Windows 2000、Windows XP、Windows 7、Windows 8 和 Windows Media Player 是 Microsoft Corp 的商标。

#### 5 余 吉田 对于因不当使用或操作本产品而造成的损害(包括意外伤害 和人身伤害),制造商、进口商和分销商不承担任何责任。 本用户手册中的信息是基于当前的产品规范编写的。 制造商(即 iriver Limited)一直在增添新的补充功能,并将 继续在将来应用新技术。 所有规格都可能会随时更改,恕不事先通知。对于因使 用本产品而造成的数据丢失,我们不提供任何担保。